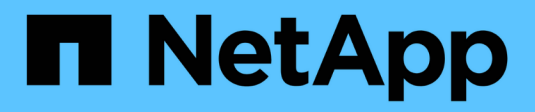

# **Orígenes de datos**

OnCommand Workflow Automation 5.0

NetApp April 19, 2024

This PDF was generated from https://docs.netapp.com/es-es/workflow-automation-50/help/referencenew-data-source-dialog-box.html on April 19, 2024. Always check docs.netapp.com for the latest.

# Tabla de contenidos

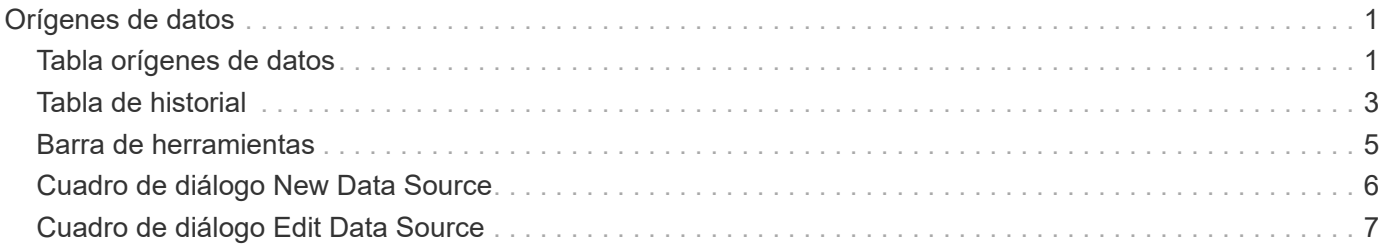

# <span id="page-2-0"></span>**Orígenes de datos**

La ventana orígenes de datos permite ver, editar y eliminar orígenes de datos existentes, crear nuevos orígenes de datos y adquirir un origen de datos. Puede acceder a esta ventana seleccionando **Configuración** y en **Configuración** haga clic en **orígenes de datos**.

Un origen de datos es una estructura de datos de sólo lectura que contiene información acerca de desde dónde se originan los datos de una base de datos específica. Los orígenes de datos deben definirse antes de que se puedan sondear los entornos. Por ejemplo, un origen de datos puede ser una base de datos de Unified Manager de OnCommand que contiene información sobre un entorno de almacenamiento o una base de datos de VMware con información sobre un centro de datos.

- Tabla orígenes de datos
- Tabla de historial
- Barra de herramientas

# <span id="page-2-1"></span>**Tabla orígenes de datos**

La tabla orígenes de datos enumera los orígenes de datos existentes. Puede personalizar la visualización de la tabla mediante las características de filtrado y ordenación disponibles para cada columna, así como reorganizar el orden de las columnas.

- <sup>1</sup> activa o desactiva el filtrado de toda la tabla. Aparece una "x" roja sobre el icono si el filtrado está desactivado.
- Haga doble clic potential y restablece las selecciones de filtrado.
- T en cada encabezado de columna puede filtrar en función del contenido de las columnas. Haga clic en T en una columna permite filtrar un elemento específico de la lista desplegable o de todos los elementos disponibles.
- Al hacer clic en el encabezado de columna, se alterna entre el orden ascendente y descendente de clasificación. Puede identificar el orden aplicado mediante las flechas de ordenación ( $\blacktriangle$  para ascendente y. para descendente).
- Para reorganizar la ubicación de las columnas, puede arrastrar y soltar columnas para colocarlos en el orden que desee. Sin embargo, no puede ocultar ni eliminar ninguna de estas columnas.
- Al hacer clic en el cuadro de texto de filtro **Buscar** podrá buscar contenido específico. Además, puede buscar utilizando operadores compatibles para el tipo de columna aplicable, Alfabético o numérico.

En la siguiente tabla se enumeran los operadores admitidos para las columnas alfabéticas y numéricas de la tabla orígenes de datos, disponibles en el cuadro de texto del filtro **Search**.

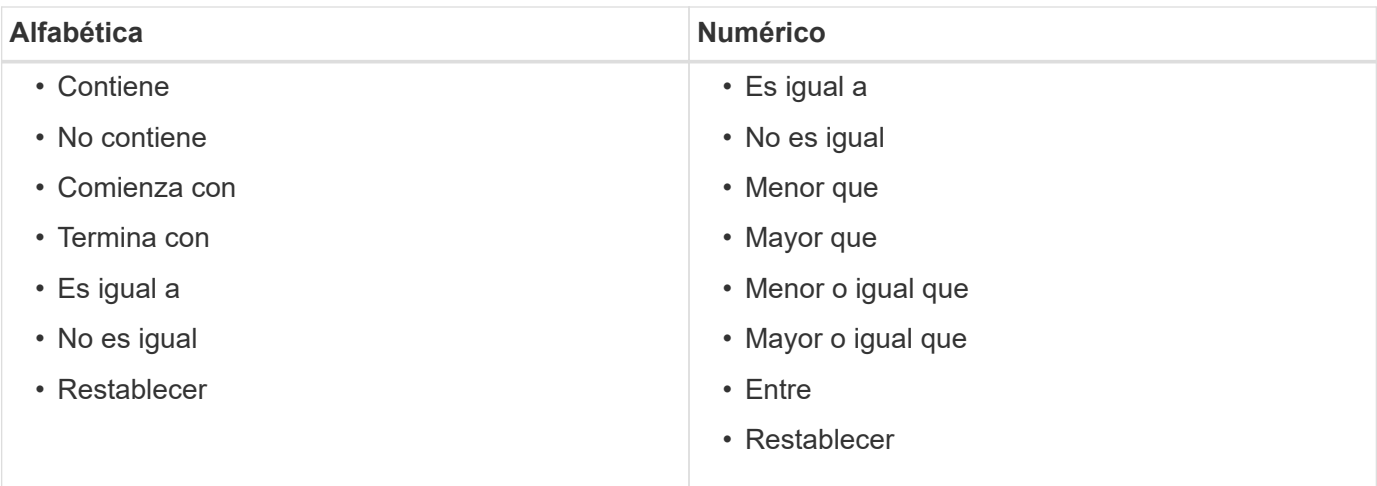

La tabla orígenes de datos contiene las siguientes columnas:

#### • **Nombre**

Muestra el nombre del origen de datos.

#### • **Tipo de origen de datos**

Muestra el tipo de origen de datos.

#### • **Nombre del host**

Muestra el nombre de host o la dirección IP del origen de datos.

#### • **Esquema**

Muestra el esquema de almacenamiento en caché asociado con el origen de datos. Por ejemplo, un esquema de almacenamiento en caché de VM contiene datos relevantes para el entorno virtual, como máquinas virtuales, hosts y almacenes de datos. La información del esquema correspondiente se obtiene del origen de datos.

#### • **Intervalo (minutos)**

Muestra el intervalo (en minutos) entre dos adquisiciones consecutivas de un origen de datos.

• **Hora de inicio**

Muestra la fecha y la hora en que se inició el proceso de adquisición de datos.

Haga clic en el icono del calendario en el cuadro de texto del filtro **Buscar** para buscar orígenes de datos con una fecha de inicio específica.

#### • **Duración (segundos)**

Muestra el tiempo (en segundos) que se tarda en procesar la última adquisición de datos desde el origen de datos.

#### • **Estado**

Muestra el estado del proceso actual de adquisición de datos (si lo hay) o del último proceso de

adquisición de datos. Las opciones de estado incluyen lo siguiente:

- Todo
- Anulando
- Cancelada
- Completado
- Error
- NoAcquisition
- Obsoleto
- Pendiente
- Ejecutando
- Programado
- **Mensaje**

Muestra un mensaje de error cuando el proceso de adquisición de datos se encuentra y se produce un error y se detiene.

# <span id="page-4-0"></span>**Tabla de historial**

La tabla Historial muestra en el encabezado el nombre del origen de datos seleccionado en la tabla origen de datos y muestra los detalles de cada proceso de adquisición de datos para el origen de datos seleccionado. La lista de procesos se actualiza dinámicamente a medida que se producen los procesos de adquisición de datos. Puede personalizar la visualización de la tabla mediante las características de filtrado y ordenación disponibles para cada columna, así como reorganizar el orden de las columnas.

- <sup>1</sup> activa o desactiva el filtrado de toda la tabla. Aparece una "x" roja sobre el icono si el filtrado está desactivado.
- Haga doble clic borra y restablece las selecciones de filtrado.
- T en cada encabezado de columna puede filtrar en función del contenido de las columnas. Haga clic en T en una columna permite filtrar un elemento específico de la lista desplegable o de todos los elementos disponibles.
- Al hacer clic en el encabezado de columna, se alterna entre el orden ascendente y descendente de clasificación. Puede identificar el orden aplicado mediante las flechas de ordenación ( $\blacktriangle$  para ascendente  $y. \triangleright$  para descendente).
- Para reorganizar la ubicación de las columnas, puede arrastrar y soltar columnas para colocarlos en el orden que desee. Sin embargo, no puede ocultar ni eliminar ninguna de estas columnas.
- Al hacer clic en el cuadro de texto de filtro **Buscar** podrá buscar contenido específico. Además, puede buscar utilizando operadores compatibles para el tipo de columna aplicable, Alfabético o numérico.

En la siguiente tabla se enumeran los operadores admitidos para las columnas alfabéticas y numéricas de la tabla Historial, disponibles en el cuadro de texto de filtro **Search**.

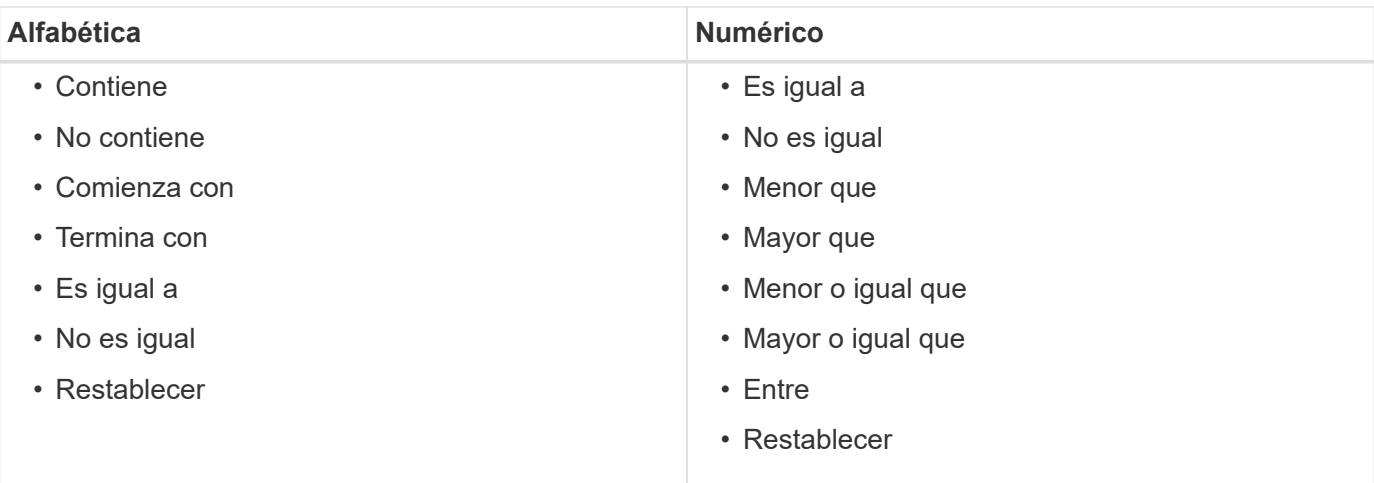

La tabla Historial contiene las siguientes columnas:

#### • **ID**

Muestra el número de identificación del proceso de adquisición de datos.

El número de identificación es único y el servidor lo asigna cuando inicia el proceso de adquisición de datos.

#### • **Hora de inicio**

Muestra la fecha y la hora en que se inició el proceso de adquisición de datos.

Haga clic en el icono del calendario en el cuadro de texto del filtro **Buscar** para buscar los procesos de adquisición de datos iniciados en una fecha específica.

#### • **Duración (segundos)**

Muestra el período de tiempo (en segundos) del último proceso de adquisición desde el origen de datos.

#### • **Adquisición planificada**

Muestra la fecha y hora programadas para el proceso de adquisición de datos.

Haga clic en el icono del calendario en el cuadro de texto del filtro **Buscar** para buscar las adquisiciones de datos programadas para una fecha específica.

#### • **Tipo de programación**

Muestra el tipo de programación. Los tipos de programación incluyen los siguientes:

- Todo
- Inmediata
- Recurrente
- Desconocido
- **Estado**

Muestra el estado del proceso actual de adquisición de datos (si lo hay) o del último proceso de

adquisición de datos. Las opciones de estado incluyen lo siguiente:

- Todo
- Anulando
- Cancelada
- Completado
- Error
- Obsoleto
- Pendiente
- Ejecutando
- Programado
- NoAcquisition
- **Mensaje**

Muestra un mensaje sobre el error que se encontró durante el proceso de adquisición de datos, cuando el proceso se detuvo y no pudo continuar.

# <span id="page-6-0"></span>**Barra de herramientas**

La barra de herramientas se encuentra encima de los encabezados de columna de la tabla orígenes de datos. Puede utilizar los iconos de la barra de herramientas para realizar varias acciones. También puede realizar estas acciones mediante el menú contextual de la ventana.

#### • **(Nuevo)**

Abre el cuadro de diálogo Nuevo origen de datos, que permite agregar un nuevo origen de datos.

### • **(Editar)**

Abre el cuadro de diálogo Editar origen de datos, que permite editar el origen de datos seleccionado.

• **(Eliminar)**

Abre el cuadro de diálogo de confirmación Eliminar origen de datos, que permite eliminar el origen de datos seleccionado.

### • **(Adquirir ahora)**

Inicia el proceso de adquisición del origen de datos seleccionado.

#### • **(Restablecer esquema)**

Abre el cuadro de diálogo de confirmación Restablecer esquema. Este cuadro de diálogo permite restablecer el almacenamiento en caché para el esquema seleccionado. La caché se restablece durante el siguiente proceso de adquisición de datos.

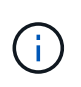

El proceso de restablecimiento elimina todos los datos almacenados en caché, incluidas todas las tablas. La caché completa se construye desde el inicio durante el siguiente proceso de adquisición de datos.

# <span id="page-7-0"></span>**Cuadro de diálogo New Data Source**

El cuadro de diálogo Nuevo origen de datos permite agregar un nuevo origen de datos.

### **Propiedades de configuración del origen de datos**

• **Nombre**

Permite especificar un nombre para el origen de datos.

#### • **Tipo de origen de datos**

Le permite seleccionar el tipo de origen de datos, por ejemplo, OnCommand Unified Manager - 6.0 (MYSQL).

Al seleccionar un tipo de origen de datos, el puerto, la combinación, el nombre de usuario, la contraseña, los campos intervalo (minutos) y tiempo de espera (segundos) se rellenan con datos.

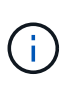

Si desea ejecutar flujos de trabajo de protección de datos de OnCommand Workflow Automation (WFA) desde un servidor de OnCommand Unified Manager, debe configurar WFA en el servidor de OnCommand Unified Manager.

Para obtener más información, consulte la Ayuda en línea de *OnCommand Unified Manager*.

#### • **Nombre del host**

Permite especificar el nombre de host o la dirección IP (IPv4 o IPv6) del origen de datos.

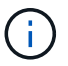

El tipo de origen de datos de OnCommand Unified Manager no admite direcciones IPv6.

• **Puerto**

Muestra el número de puerto asociado, si lo hay, para el tipo de origen de datos seleccionado.

Puede cambiar el puerto predeterminado y especificar otro puerto para el origen de datos.

#### • **Esquema**

Muestra el esquema asociado con el tipo de origen de datos seleccionado, por ejemplo cm storage Para OnCommand Unified Manager: 6.0 (MYSQL).

Esta propiedad no se puede modificar.

#### • **Nombre de usuario**

Muestra el nombre de usuario asociado, si lo hay, para el tipo de origen de datos seleccionado.

Debe especificar el nombre de usuario apropiado para este origen de datos para anular el nombre de usuario predeterminado:

- Para las versiones de OnCommand Unified Manager anteriores a 6.0, debe introducir el nombre de usuario que utilizó para anular las credenciales predeterminadas mientras ejecuta ocsetup.
- Para OnCommand Unified Manager 6.0 y versiones posteriores, debe introducir el nombre de usuario

de la cuenta de usuario de la base de datos que haya creado en el servidor de OnCommand Unified Manager.

- Para Performance Advisor, debe introducir el nombre de usuario de un usuario de OnCommand Unified Manager con un rol mínimo de GlobalRead.
- **Contraseña**

Permite especificar una contraseña para el tipo de origen de datos seleccionado.

Debe especificar una contraseña para omitir la contraseña predeterminada para el nombre de usuario de este origen de datos:

- Para las versiones de OnCommand Unified Manager anteriores a 6.0, debe introducir la contraseña que ha utilizado para sobrescribir las credenciales predeterminadas mientras ejecuta ocsetup.
- Para OnCommand Unified Manager 6.0 y versiones posteriores, debe introducir la contraseña de la cuenta de usuario de la base de datos que creó en el servidor de OnCommand Unified Manager.
- Para Performance Advisor, debe introducir la contraseña de un usuario de OnCommand Unified Manager con un rol mínimo de GlobalRead.
- **Base de datos**
- **Intervalo (minutos)**

Le permite hacer clic en el valor y seleccionar un intervalo (en minutos) mediante las flechas arriba y abajo.

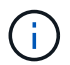

Si el intervalo se establece en cero (0), se desactiva el muestreo automático.

El intervalo predeterminado para el muestreo de datos es:

- Tipo de origen de datos basado en secuencias de comandos: 1440 (rendimiento y vc)
- Tipo de origen de datos basado en SQL: 30 (cm\_almacenamiento, almacenamiento y cm\_rendimiento)
- **Consulte la Guía de instrucciones de configuración**

Abre el cuadro de diálogo Guía de instrucciones de configuración, que permite especificar las instrucciones para configurar el origen de datos.

### **Botones de comando**

• **Guardar**

Guarda los ajustes de configuración y cierra el cuadro de diálogo.

• **Cancelar**

Cancela los cambios, si los hay, y cierra el cuadro de diálogo.

## <span id="page-8-0"></span>**Cuadro de diálogo Edit Data Source**

El cuadro de diálogo Editar origen de datos permite modificar un origen de datos existente.

### **Propiedades de configuración del origen de datos**

#### • **Nombre**

Permite modificar el nombre del origen de datos.

#### • **Tipo de origen de datos**

Muestra el tipo de origen de datos del origen de datos. No puede modificar este campo.

#### • **Nombre del host**

Permite especificar el nombre de host o la dirección IP (IPv4 o IPv6) del origen de datos.

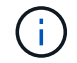

El tipo de origen de datos de OnCommand Unified Manager no admite direcciones IPv6.

#### • **Puerto**

Muestra el número de puerto asociado, si lo hay, para el tipo de origen de datos seleccionado. Puede cambiar el número de puerto predeterminado para el origen de datos.

#### • **Esquema**

Muestra el esquema asociado con el tipo de origen de datos seleccionado, por ejemplo, *cm\_Storage* para Unified Manager - 6.0 (MYSQL).

Esta propiedad no se puede modificar.

#### • **Nombre de usuario**

Muestra el nombre de usuario asociado, si lo hay, para el tipo de origen de datos seleccionado.

Debe especificar el nombre de usuario apropiado para este origen de datos para anular el nombre de usuario predeterminado:

- Para las versiones de Unified Manager anteriores a 6.0, debe introducir el nombre de usuario que utilizó para sobrescribir las credenciales predeterminadas mientras ejecuta ocsetup.
- Para Unified Manager 6.0 y versiones posteriores, debe introducir el nombre de usuario de la cuenta de usuario de la base de datos que creó en el servidor de Unified Manager.
- Para Performance Advisor, debe introducir el nombre de usuario de un usuario de OnCommand Unified Manager con un rol mínimo de GlobalRead.

#### • **Contraseña**

Permite especificar una contraseña para el tipo de origen de datos seleccionado.

Debe especificar una contraseña para omitir la contraseña predeterminada para el nombre de usuario de este origen de datos:

- Para las versiones de Unified Manager anteriores a 6.0, debe introducir la contraseña que ha utilizado para sobrescribir las credenciales predeterminadas mientras ejecuta ocsetup.
- Para Unified Manager 6.0 y versiones posteriores, debe introducir la contraseña de la cuenta de usuario de la base de datos que haya creado en el servidor.

◦ Para Performance Advisor, debe introducir la contraseña de un usuario de Unified Manager con el rol mínimo de GlobalRead.

#### • **Base de datos**

Muestra el nombre de la base de datos asociada, si lo hay, para el tipo de origen de datos seleccionado.

#### • **Intervalo (minutos)**

Le permite hacer clic en el valor y seleccionar un intervalo (en minutos) mediante las flechas arriba y abajo.

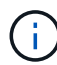

Si el intervalo se establece en cero (0), se desactiva el muestreo automático.

El intervalo predeterminado para el muestreo de datos es:

- Tipo de origen de datos basado en secuencias de comandos: 1440 (rendimiento y vc)
- Tipo de origen de datos basado en SQL: 30 (cm\_Storage, almacenamiento y cm\_rendimiento)

#### • **Consulte la Guía de instrucciones de configuración**

Abre el cuadro de diálogo Guía de instrucciones de configuración, que describe los pasos para configurar el origen de datos.

### **Botones de comando**

#### • **Restablecer esquema**

Abre el cuadro de diálogo de confirmación Restablecer esquema. Este cuadro de diálogo permite restablecer el almacenamiento en caché para el esquema seleccionado, que se produce durante la siguiente adquisición de datos.

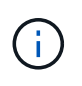

El proceso de restablecimiento elimina todos los datos almacenados en caché, incluidas todas las tablas. La caché completa se construye desde el inicio durante la siguiente adquisición de datos.

#### • **Guardar**

Guarda los ajustes de configuración y cierra el cuadro de diálogo.

• **Cancelar**

Cancela los cambios, si los hay, y cierra el cuadro de diálogo.

#### **Información de copyright**

Copyright © 2024 NetApp, Inc. Todos los derechos reservados. Imprimido en EE. UU. No se puede reproducir este documento protegido por copyright ni parte del mismo de ninguna forma ni por ningún medio (gráfico, electrónico o mecánico, incluidas fotocopias, grabaciones o almacenamiento en un sistema de recuperación electrónico) sin la autorización previa y por escrito del propietario del copyright.

El software derivado del material de NetApp con copyright está sujeto a la siguiente licencia y exención de responsabilidad:

ESTE SOFTWARE LO PROPORCIONA NETAPP «TAL CUAL» Y SIN NINGUNA GARANTÍA EXPRESA O IMPLÍCITA, INCLUYENDO, SIN LIMITAR, LAS GARANTÍAS IMPLÍCITAS DE COMERCIALIZACIÓN O IDONEIDAD PARA UN FIN CONCRETO, CUYA RESPONSABILIDAD QUEDA EXIMIDA POR EL PRESENTE DOCUMENTO. EN NINGÚN CASO NETAPP SERÁ RESPONSABLE DE NINGÚN DAÑO DIRECTO, INDIRECTO, ESPECIAL, EJEMPLAR O RESULTANTE (INCLUYENDO, ENTRE OTROS, LA OBTENCIÓN DE BIENES O SERVICIOS SUSTITUTIVOS, PÉRDIDA DE USO, DE DATOS O DE BENEFICIOS, O INTERRUPCIÓN DE LA ACTIVIDAD EMPRESARIAL) CUALQUIERA SEA EL MODO EN EL QUE SE PRODUJERON Y LA TEORÍA DE RESPONSABILIDAD QUE SE APLIQUE, YA SEA EN CONTRATO, RESPONSABILIDAD OBJETIVA O AGRAVIO (INCLUIDA LA NEGLIGENCIA U OTRO TIPO), QUE SURJAN DE ALGÚN MODO DEL USO DE ESTE SOFTWARE, INCLUSO SI HUBIEREN SIDO ADVERTIDOS DE LA POSIBILIDAD DE TALES DAÑOS.

NetApp se reserva el derecho de modificar cualquiera de los productos aquí descritos en cualquier momento y sin aviso previo. NetApp no asume ningún tipo de responsabilidad que surja del uso de los productos aquí descritos, excepto aquello expresamente acordado por escrito por parte de NetApp. El uso o adquisición de este producto no lleva implícita ninguna licencia con derechos de patente, de marcas comerciales o cualquier otro derecho de propiedad intelectual de NetApp.

Es posible que el producto que se describe en este manual esté protegido por una o más patentes de EE. UU., patentes extranjeras o solicitudes pendientes.

LEYENDA DE DERECHOS LIMITADOS: el uso, la copia o la divulgación por parte del gobierno están sujetos a las restricciones establecidas en el subpárrafo (b)(3) de los derechos de datos técnicos y productos no comerciales de DFARS 252.227-7013 (FEB de 2014) y FAR 52.227-19 (DIC de 2007).

Los datos aquí contenidos pertenecen a un producto comercial o servicio comercial (como se define en FAR 2.101) y son propiedad de NetApp, Inc. Todos los datos técnicos y el software informático de NetApp que se proporcionan en este Acuerdo tienen una naturaleza comercial y se han desarrollado exclusivamente con fondos privados. El Gobierno de EE. UU. tiene una licencia limitada, irrevocable, no exclusiva, no transferible, no sublicenciable y de alcance mundial para utilizar los Datos en relación con el contrato del Gobierno de los Estados Unidos bajo el cual se proporcionaron los Datos. Excepto que aquí se disponga lo contrario, los Datos no se pueden utilizar, desvelar, reproducir, modificar, interpretar o mostrar sin la previa aprobación por escrito de NetApp, Inc. Los derechos de licencia del Gobierno de los Estados Unidos de América y su Departamento de Defensa se limitan a los derechos identificados en la cláusula 252.227-7015(b) de la sección DFARS (FEB de 2014).

#### **Información de la marca comercial**

NETAPP, el logotipo de NETAPP y las marcas que constan en <http://www.netapp.com/TM>son marcas comerciales de NetApp, Inc. El resto de nombres de empresa y de producto pueden ser marcas comerciales de sus respectivos propietarios.